## **PUT YOUR MONEY WHERE THE MIRACLES ARE**

...and make a difference in a child's life

## The Miracle System: How to Create an Honor Card

(These instructions are for Individual Associate accounts.)

- 1. Log in to MAX/Center through the "RE/MAX Affiliate Log In" link on [remax.com](http://www.remax.com) *(in the footer at the very bottom of the site)*
- 2. Click the Miracle System icon on the Dashboard -
- **3.** Click the "Create Honor Card" button in the top-right corner of your Miracle System account *(look for the envelope)*
- 4. Enter an amount

*(Sending an Honor Card in the United States requires a \$25 minimum contribution. The default minimum may be higher because of rules set up for your office by your Broker/Owner or Office Administrator.)*

- **5.** Enter the recipient's name and mailing information  $\sim$
- 6. Enter a message *(Choose from prewritten options that you can edit and revise OR customize your own.)*
- 7 Click "Next Step: Payment"
- 8. Select your preferred contribution payment method *(If your office has chosen to pay upfront for Honor Cards on your behalf, you will not be asked to make a contribution in the system. You will make the minimum contribution for your Honor Cards at a later time through your office.)*

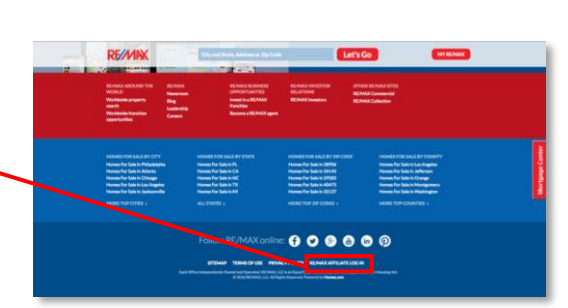

RF/MIX REMAR

**Children's** 

Hospitals<sup>®</sup>

**Miracle Network** 

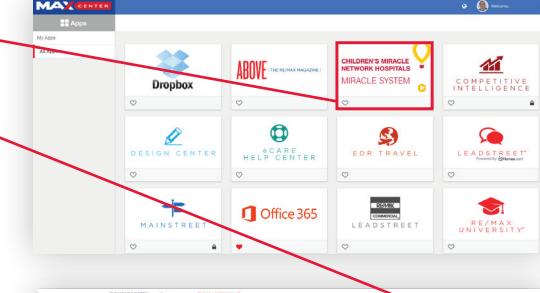

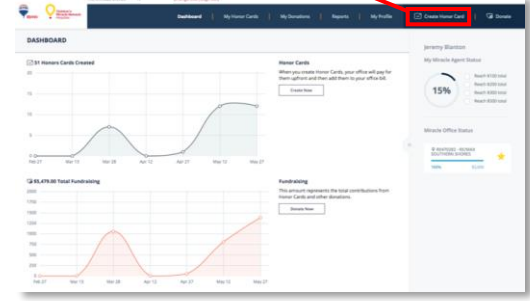

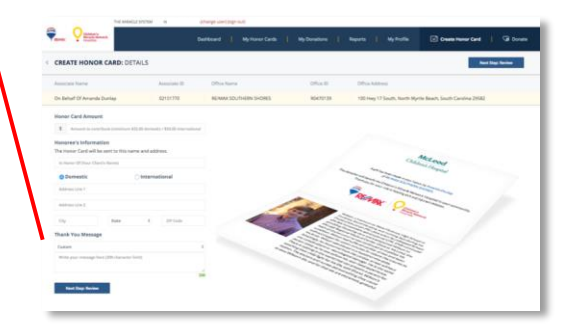

- 9. Click "Next Step: Review"
- 10. Click the "Edit" icon next to any information you need to update
- 11. Click "Submit Honor Card" -*(If you need to edit or delete an Honor Card after you submit it, visit the "My Honor Cards" tab to do so. You can edit or delete a card as long as the card has not been processed*  for printing or delivered. The links to edit and delete will *disappear after the card is processed and sent. Honor Cards will be sent out weekly every Friday.)*

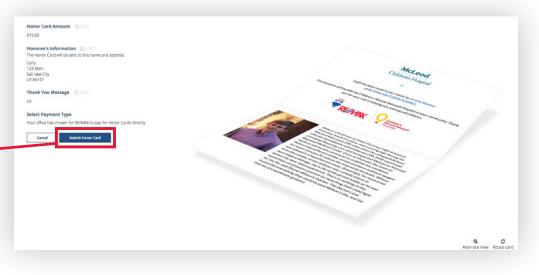